# Hurtigveiledning Access-programvare 4.0-1-04 til 4.6-1-00

Dokument oversatt fra engelsk | 1516714 · A011

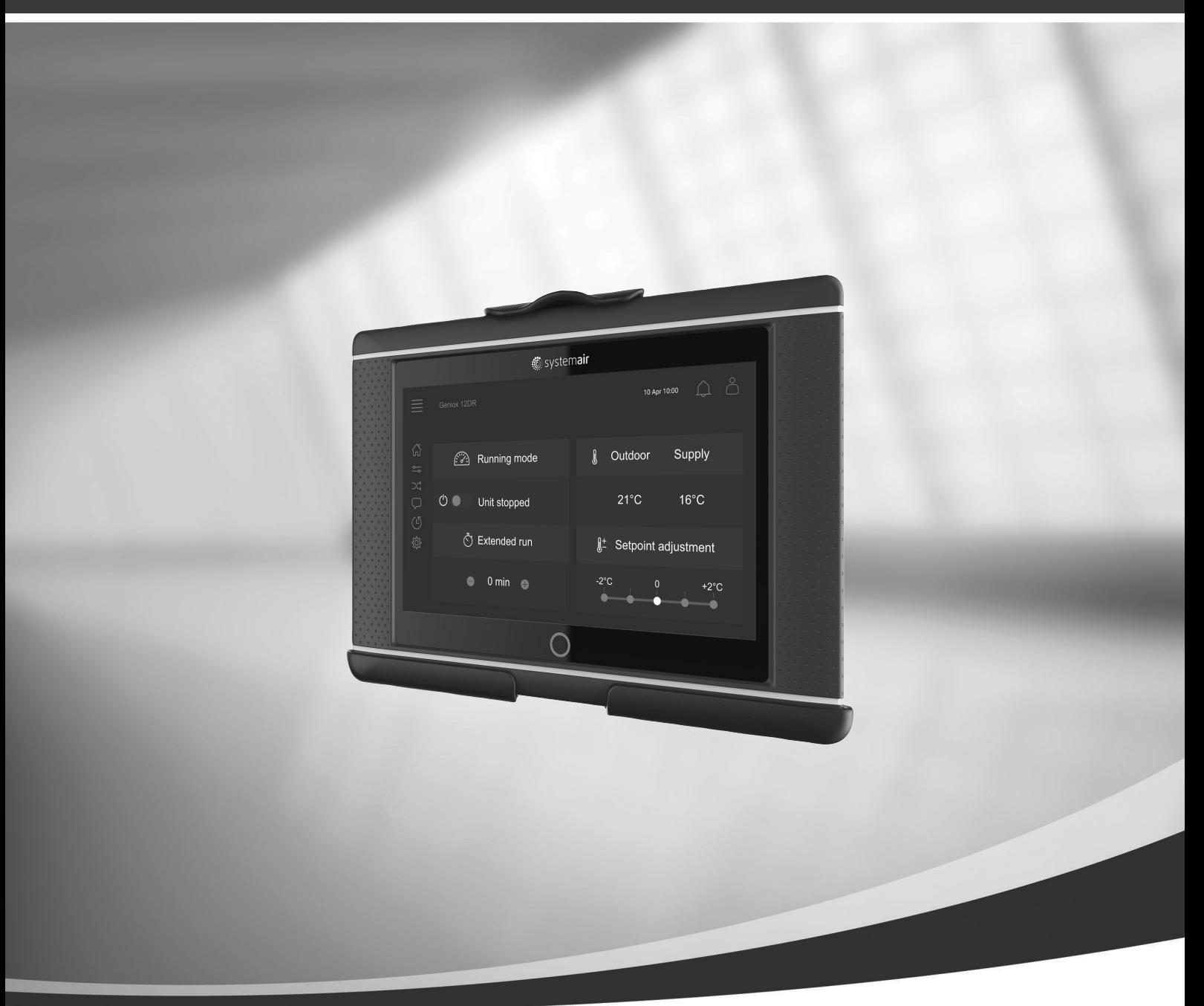

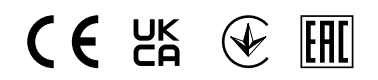

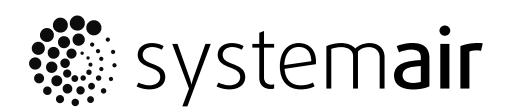

NO

© Copyright Systemair AB Med enerett. NO Dette gjelder også produkter som allerede er bestilt, så lenge det ikke påvirker tidligere avtalte spesifikasjoner.

# Innhold

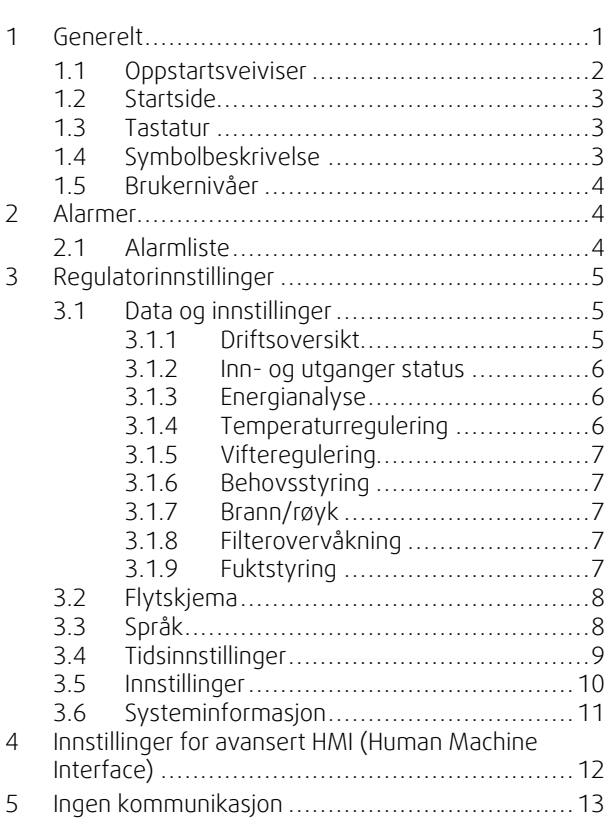

#### <span id="page-4-0"></span>**1 Generelt**

NaviPad er Systemairs betjeningspanel med en 7" kapasitiv berøringsskjerm. Betjeningspanelet gir driftsinformasjon om de tilkoblede aggregatene og lar deg styre alle funksjoner. Du navigerer ved å trykke på berøringsskjermen for å aktivere en funksjon, endre innstilling eller lese av verdier i sanntid.

Etter 5 minutters inaktivitet går skjermen i hvilemodus. Trykk på berøringsskjermen for å komme tilbake til skjermen du forlot. Etter ytterligere 10 minutters inaktivitet tas du tilbake til systemoversikt-dashbordet (skjermbilde: System dashboard) og du må logge inn på nytt.

Redigerbare tekster og verdier vises i blått og varierer avhengig av brukernivå.

Siden aggregatets betjeningspanel består av en webserver med nettsider, er det mulig å bruke en datamaskin til å bla i betjeningspanelet. Identifiser aggregatets IP-adresse med NaviPad (se eksempel 8), og skriv den deretter i adressefeltet i en nettleser.

#### **Viktig**

- Aggregatet og NaviPad, og en eventuell datamaskin må være tilkoblet et lokalt nettverk med samme IPsubnett.
- Chrome-nettleser støttes for å navigere på aggregatets nettsider fra datamaskin.
- Menyer og funksjoner kan variere avhengig av hvilken programvareversjon som er installert på NaviPad.

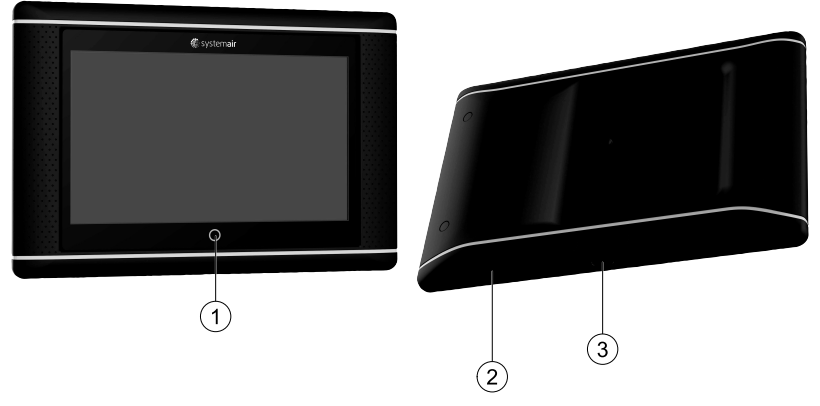

<span id="page-4-1"></span>Fig. 1 (1) Startknapp (hjem), (2) USB-tilkobling, omstartsknapp, (3) strømforsyning og kommunikasjon

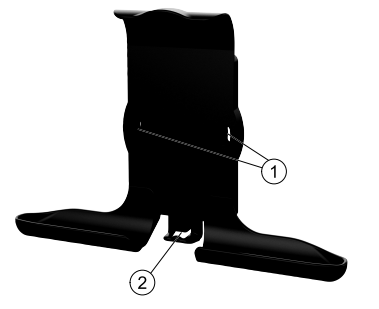

Fig. 2 Holder til NaviPad, (1) festepunkter, (2) kabelkrok

Fest holderen til aggregatet med vedlagte skruer (veggmontering er også mulig, bruk festeanordninger som passer til veggkonstruksjonen).

#### 2 | [Generelt](#page-4-0)

#### <span id="page-5-0"></span>**1.1 Oppstartsveiviser**

Ved første oppstart av NaviPad må du kalibrere skjermen ved å trykke lett på kryssmerkene.

Deretter blir du bedt om å fylle ut følgende opplysninger:

- Språk
- Tid og dato

Tilgjengelige aggregater vises i oversiktslisten. Velg aggregatet du vil NaviPad skal tilkobles. Sjekk serienummeret på ventilasjonsaggregatets CU27-kontrollenhet for å sørge for at riktig ventilasjonsaggregat brukes sammen med NaviPad.

Dersom oppstartsveiviseren avbrytes, starter den igjen ved neste oppstart av NaviPad. Dette vil fortsette til oppstartsveiviseren er fullført.

#### Versjon: PR1.2 (1.1.0.128) og senere

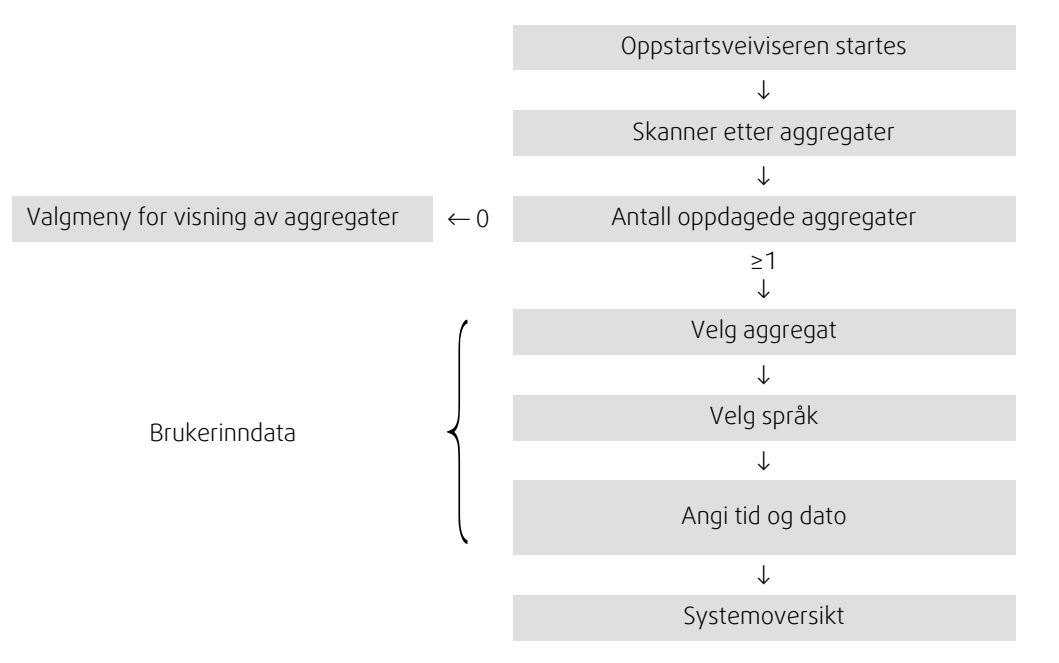

Etter at oppstartsveiviseren er fullført, vises systemoversikten. Trykk på aggregat-symbolet for å gå til hjemmesiden.

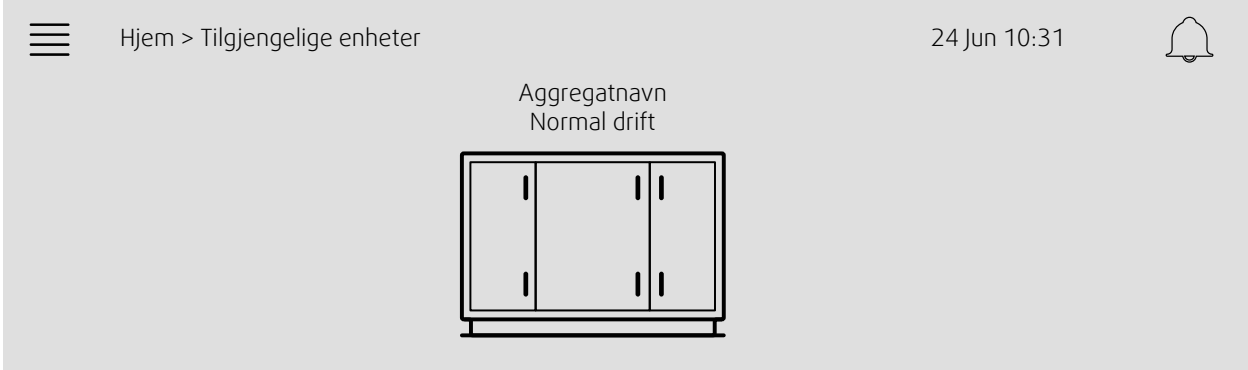

Skjermbilde: Systemoversikt

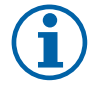

## **Merk:**

Du kan alltid gå tilbake til systemoversikten ved å trykke på NaviPad-knappen,figur [1,](#page-4-1) (1). Versjon: PR1.5 (1.5.0.238) og senere: - trykk raskt for å vekke skjermen (<1 sek).

- hold inne for å gå tilbake til systemoversikten (>1 sek).

# <span id="page-6-0"></span>**1.2 Startside**

Menyer og funksjoner kan variere avhengig av den faktiske konfigurasjonen og/eller applikasjonsversjonen i aggregatet.

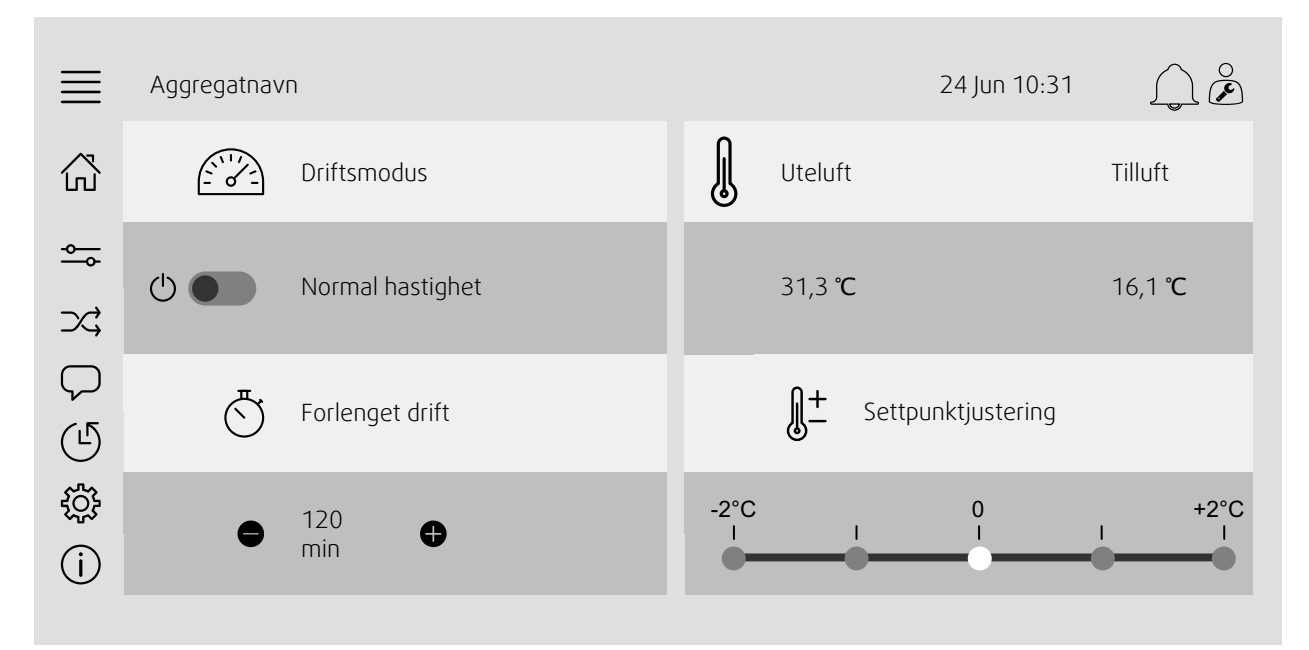

Skjermbilde: Startsiden viser en oversikt over driftstatus for luftaggregatet.

# <span id="page-6-1"></span>**1.3 Tastatur**

Når et navn, en verdi eller et passord må endres/angis, vises et tastatur nederst på berøringsskjermen.

# <span id="page-6-2"></span>**1.4 Symbolbeskrivelse**

Hjem

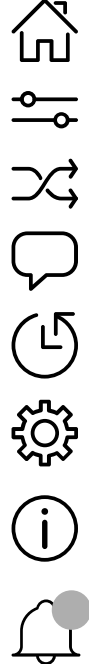

Flytskjema Skjematisk oversikt over aggregatet Språk

Viser driftsinformasjon og innstillinger

Data og innstillinger

Bytte språk

Tid og dato Ukeprogram

Innstillinger Alarm- og funksjonsinnstillinger, I/O-tilordning

Systeminformasjon Viser informasjon om luftbehandlingsenheten, installasjonsstedet, styreenheten, kommunikasjons- og Systemair-produktet.

Alarmsymbol, angir om det er aktive alarmer. Et trykk på symbolet fører deg til alarmlisten.

# <span id="page-7-0"></span>**1.5 Brukernivåer**

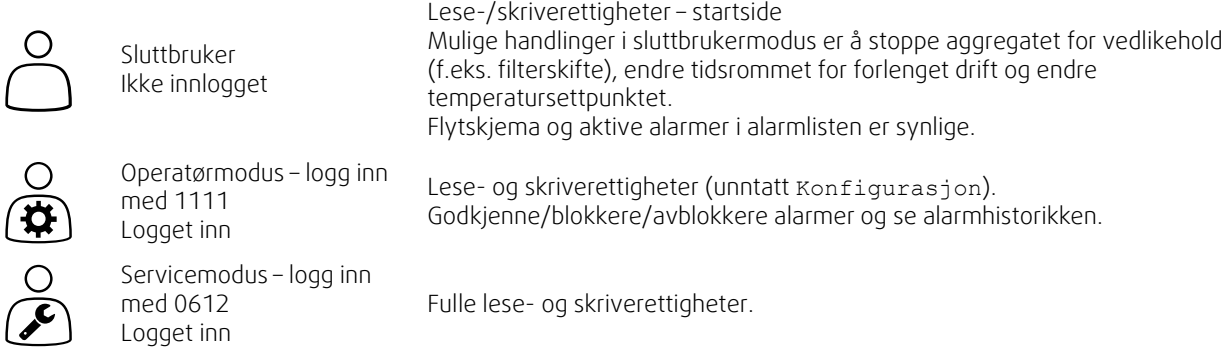

### <span id="page-7-1"></span>**2 Alarmer**

En LED-lampe på hjemknappen indikerer aggregatets status.

- Fast grønn status ok (ingen aktive alarmer).
- Blinker rødt: aktive/returnerte alarmer i ett eller flere ventilasjonsaggregater, eller mistet forbindelsen med et ventilasjonsaggregat.
- Fast rød bekreftede/blokkerte alarmer i ett eller flere aggregater, alarmer er ikke tilbakestilt.

#### Ulike alarmnivåer

Klasse A-alarm Må kvitteres

Klasse B– alarm Må kvitteres

Klasse C-alarm Forsvinner når årsaken til alarmen er fjernet

# **2.1 Alarmliste**

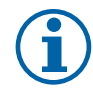

### <span id="page-7-2"></span>**Merk:**

Minimum operatørnivå for å kunne bekrefte eller håndtere alarmer

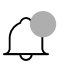

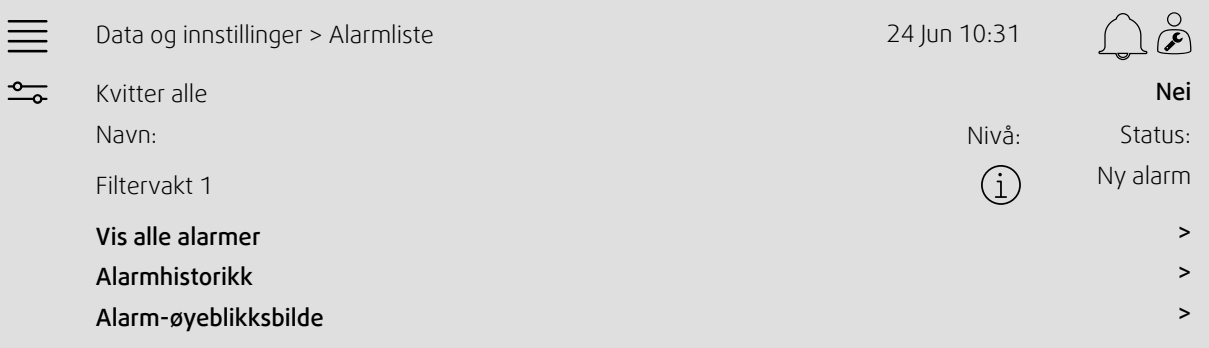

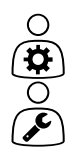

- Alarmstatus:
- Aktivert
- Kvittert
- Blokkert
- Returnert

Tilgjengelig når du trykker på alarmsymbolet.

# <span id="page-8-0"></span>**3 Regulatorinnstillinger**

Menyer og funksjoner kan variere avhengig av den faktiske konfigurasjonen og/eller applikasjonsversjonen i aggregatet.

# <span id="page-8-1"></span>**3.1 Data og innstillinger**

 $\frac{1}{\sqrt{2}}$ 

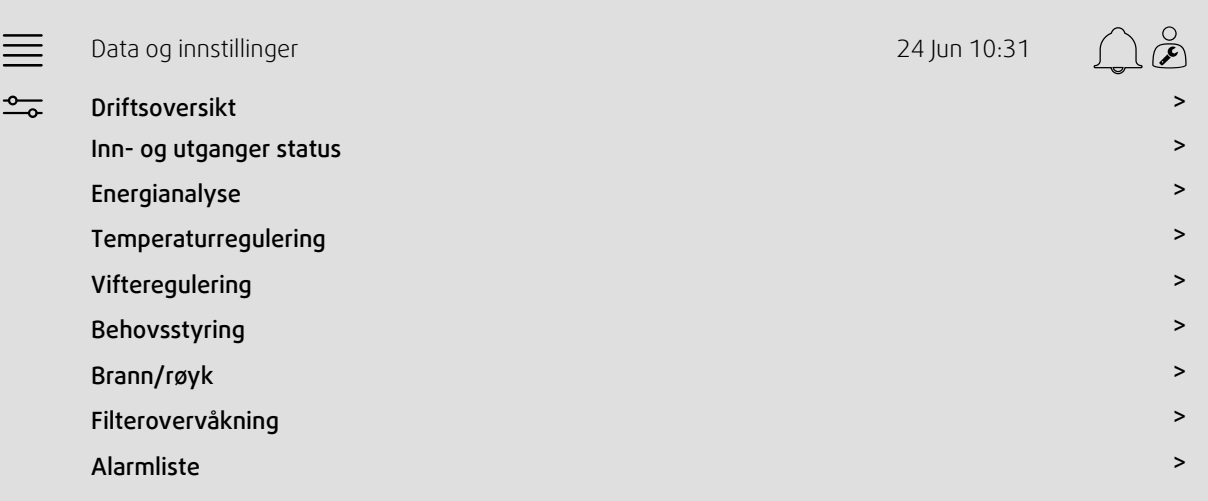

#### **3.1.1 Driftsoversikt**

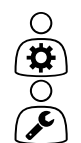

- <span id="page-8-2"></span>Verdi aktive signaler I/O-signaler og driftsmodus.
- Temperatur
- Luftmengde/-trykk
- CO2
- RF
- Oppvarming
- Varmeveksler
- Kjølebatteri
- Omluft
- Filterovervåkning

# $\bigcap$

**3.1.2 Inn- og utganger status**

<span id="page-9-0"></span>Inn- og utganger status Samlet oversikt over:

- Følere
- $\cdot$   $1/0$
- Vifteregulering
- Temperatursekvensering
- Driftsmodus
- Enhetsstatus

Alle kan styres i manuell modus.

- Manuell innstilling av temperaturføler
- Låsing av vifter ved justering
- Manuell I/O-testing av eksterne funksjoner
- <span id="page-9-1"></span>• Råverdier

#### **3.1.3 Energianalyse**

Logger og presenterer energidata:

- Energibruk og SFP for vifter
- Gjenvunnet energi for veksler

#### **3.1.4 Temperaturregulering**

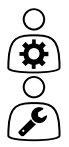

<span id="page-9-2"></span>Innstillinger for temperatur.

- Grenseverdier
- *Settpunkt for gjeldende reguleringsstype (eksempel 1)*
- Min./maks.-begrensning
- Utendørstemperaturverdier

#### Eksempel 1: Settpunkt for gjeldende reguleringstype

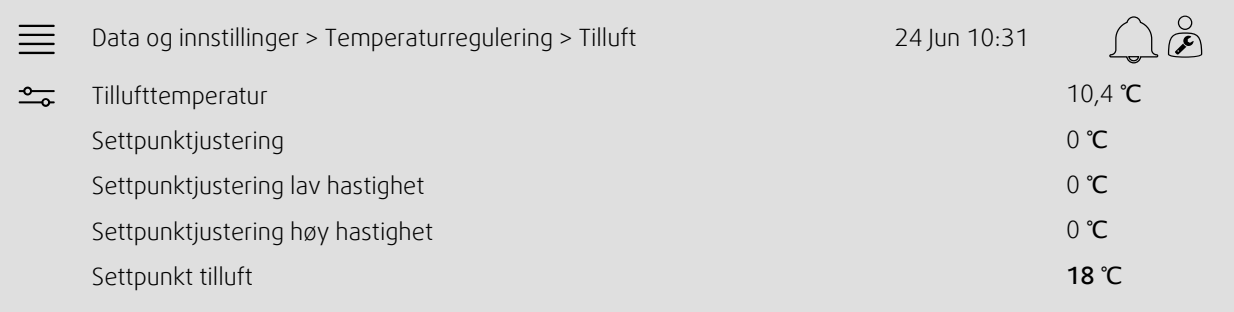

Eksempelet viser temperaturreguleringstype satt til tilluft. For å endre settpunktet trykker du på gjeldende verdi og bytter til ønsket innstilling i påfølgende pop-up-meny. Bekreft med OK. (Redigerbar tekst og verdier vises i blått på NaviPad.)

#### **3.1.5 Vifteregulering**

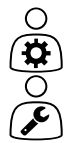

- <span id="page-10-0"></span>Innstillinger for vifteregulering.
- Settpunkt for ulike viftehastigheter
- Viftekompensasjon f.eks. utendørs kompensert viftekurver
- Startforsinkelse av vifter, spjeld osv.
- SFP-meny
- <span id="page-10-1"></span>• Eksterne vifter

#### **3.1.6 Behovsstyring**

Innstillinger for:

- Luftkvalitetskontroll (CO2/RF)
- Omluft
- Støtteregulering
- Frikjøling

#### **3.1.7 Brann/røyk**

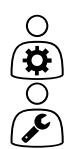

 $O(3)$ 

- <span id="page-10-2"></span>Innstillinger for:
- Brannspjeld
- Status røykdetektor
- <span id="page-10-3"></span>• Brannspjeldtest

#### **3.1.8 Filterovervåkning**

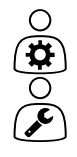

Innstiling og informasjon for kalibrering og overvåkning av filtre

- Kalibrering av nye filtre
- Filteralarmgrenser

# **3.1.9 Fuktstyring**

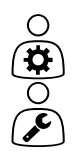

<span id="page-10-4"></span>Settpunkter og innstillinger for avfukting og fukting

# <span id="page-11-0"></span>**3.2 Flytskjema**

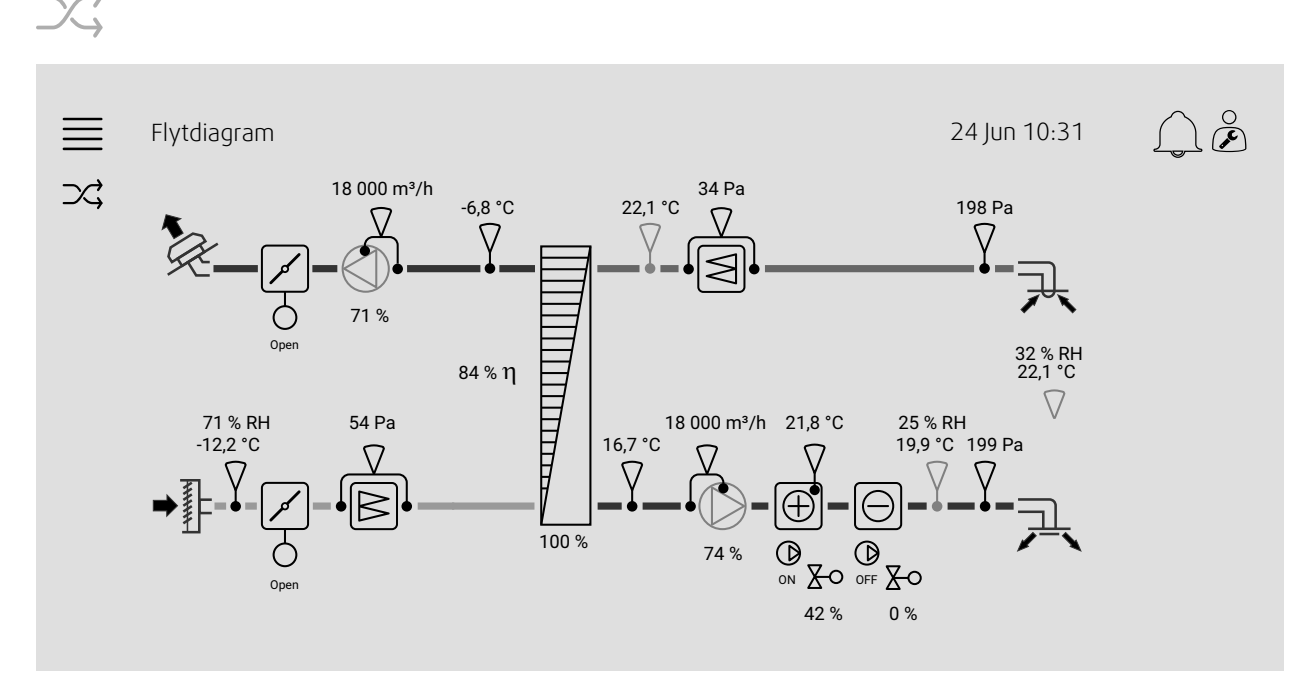

Dynamisk flytskjema for gjeldende konfigurerte aggregat. Aktive følere og komponenter er synlige med verdier vist i sanntid. Når du trykker på verdier eller elementer merket med blått, blir du ført videre til relaterte innstillinger og/eller oversiktssiden.

# <span id="page-11-1"></span>**3.3 Språk**

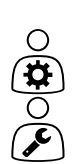

 $O(\frac{1}{\alpha})$ 

Språkinnstillinger.

- For å synkronisere NaviPad med alle tilkoblede luftaggregater går du til systemoversikten ved å trykke på NaviPad-knappen. Trykk $\equiv$ og $\heartsuit$ , velg språk.
- $\cdot$   $\,$  A bruke  $\checkmark$  på utvalgte aggregaters startside via NaviPad eller datamaskin vil bare endre språk på det valgte aggregatet.

# <span id="page-12-0"></span>**3.4 Tidsinnstillinger**

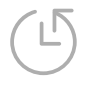

I denne menyen kan du endre dato og klokkeslett samt andre systeminnstillinger. Innstillinger for:

- Dato og tid
- *Driftsperioder (eksempel 2 og 3)*
- Ferie
- Ekstra tidsgrupper

Hver dag har opptil to individuelle driftsperioder – sett ønsket start- og stopptid. For ferier angir du datoene under Tidsinnstillinger > Driftsperiode > Feriekalender og tiden under Tidsinnstillinger > Tidsplan > Vifte lav hastighet / Vifte normal hastighet / Vifte høy hastighet.

Viftehastighetene har forskjellig prioritet. Hvis normal hastighet er ønsket 05:00-18:00 og lav hastighet resten av dagen, angir du normal hastighet 05:00-18:00 og lav hastighet 00:00-24:00.

#### Eksempel 2: Driftsperiode for normal viftehastighet

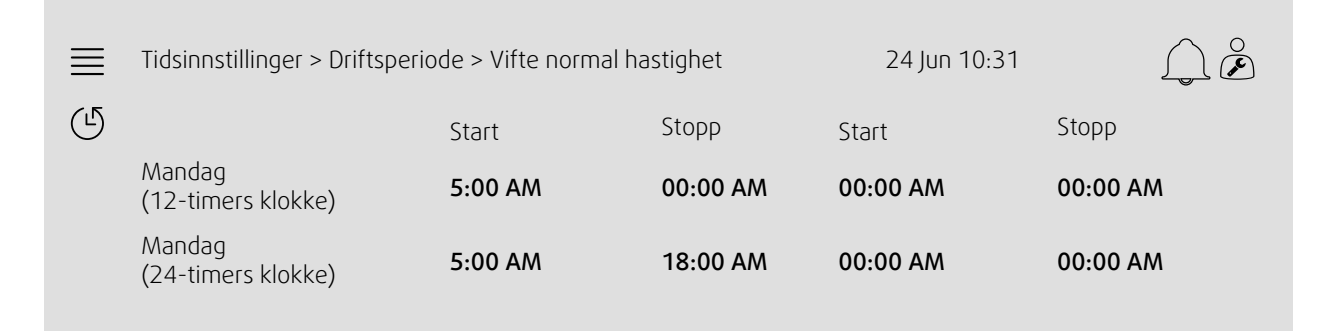

I eksempelet ovenfor starter aggregatet ved normal viftehastighet klokken 5:00 AM (05:00) og stopper klokken 6:00 PM (18:00). Den andre driftsperioden er deaktivert.

#### Eksempel 3: Driftsperiode for lav viftehastighet

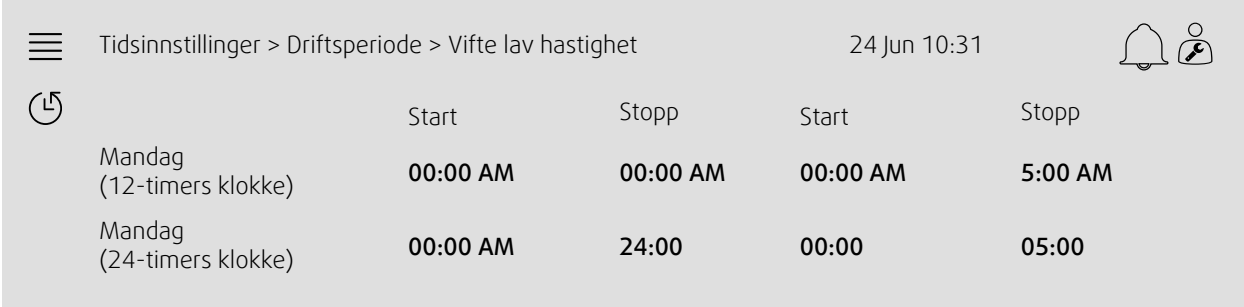

I eksempelet ovenfor starter aggregatet ved lav viftehastighet klokken 6:00 AM (06:00) og stopper klokken 12:00 AM (12:00). Den andre driftsperioden på lav viftehastighet er mellom kl. 12.00 AM (00:00) og kl. 5.00 AM (kl. 05:00).

#### <span id="page-13-0"></span>**3.5 Innstillinger**

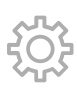

- Systeminnstillinger
- *Innstillingsveiviser (eksempel 4)*
- *Funksjonsinnstilling (eksempel 5)*
- I/O-tilordning
- *Alarminnstillinger (eksempel 6)*
- PID-regulatorer

Innstillingsveiviseren er en meny som forenkler prosedyren for å aktivere og innstille vanlig tilbehør og funksjoner og tildele inn- og utganger. Veiviseren foretar nødvendige innstillinger automatisk og veileder brukeren gjennom begrensede alternativer.

#### Eksempel 4: Innstillingsveiviseren

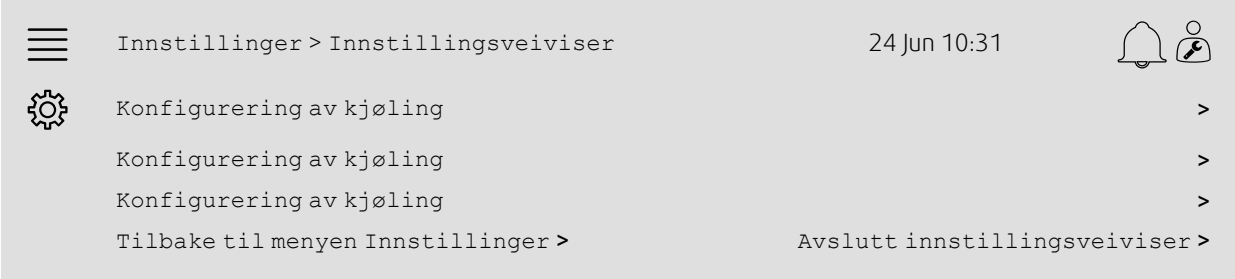

Hvis innstillingsveiviseren ikke dekker ønsket tilbehør eller funksjon, kan det fortsatt innstilles via innstillingsmenyen.

#### Eksempel 5: Funksjonsinnstillinger

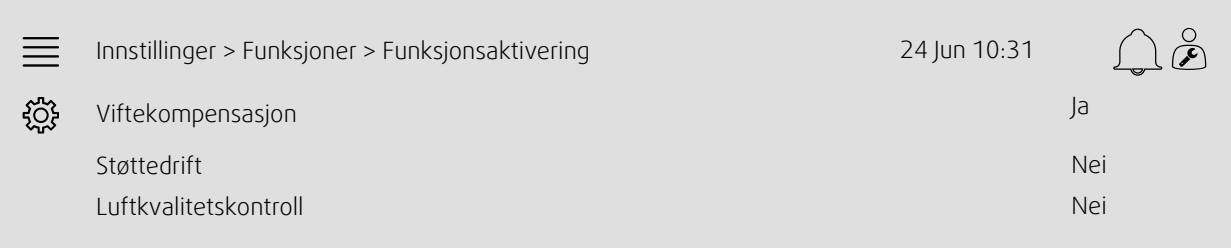

For å aktivere en funksjon går du til Funksjonsaktivering. Velg funksjonen du vil aktivere, og velg Ja i påfølgende pop-up-meny. Verdier for den aktiverte funksjonen er nå synlige og kan justeres under Datainnstillinger.

Om nødvendig tildeles inn- og utganger i I/O-tilordning.

#### Eksempel 6: Alarminnstillinger

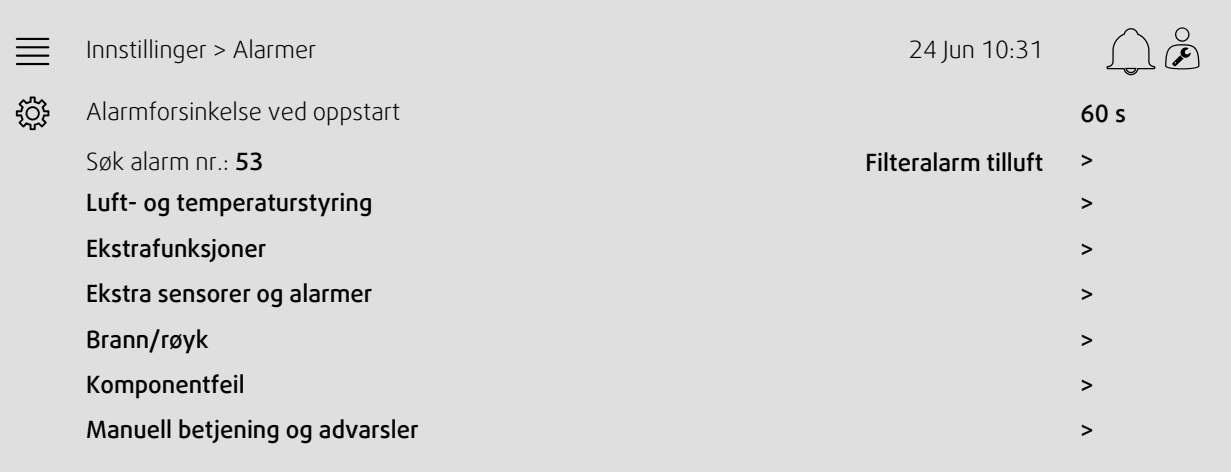

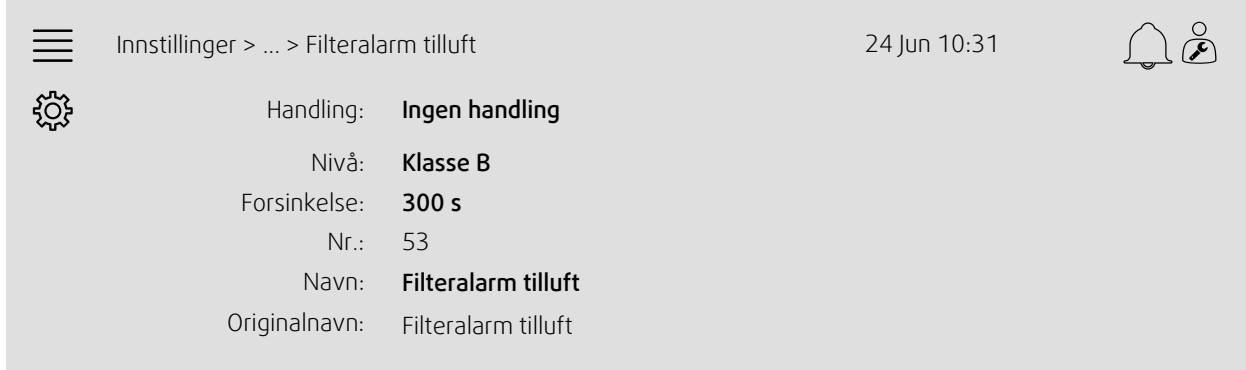

# <span id="page-14-0"></span>**3.6 Systeminformasjon**

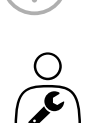

Viser informasjon om luftbehandlingsenheten, installasjonsstedet, styreenheten, kommunikasjons- og Systemair-produktet. Hvis du vil angi informasjon, for eksempel særlig enhetsnavn for installasjonsstedet eller serverpartnerens kontaktinformasjon, går du til Oppsett av systeminformasjon med brukernivå Service.

#### Eksempel 7: Systeminformasjon

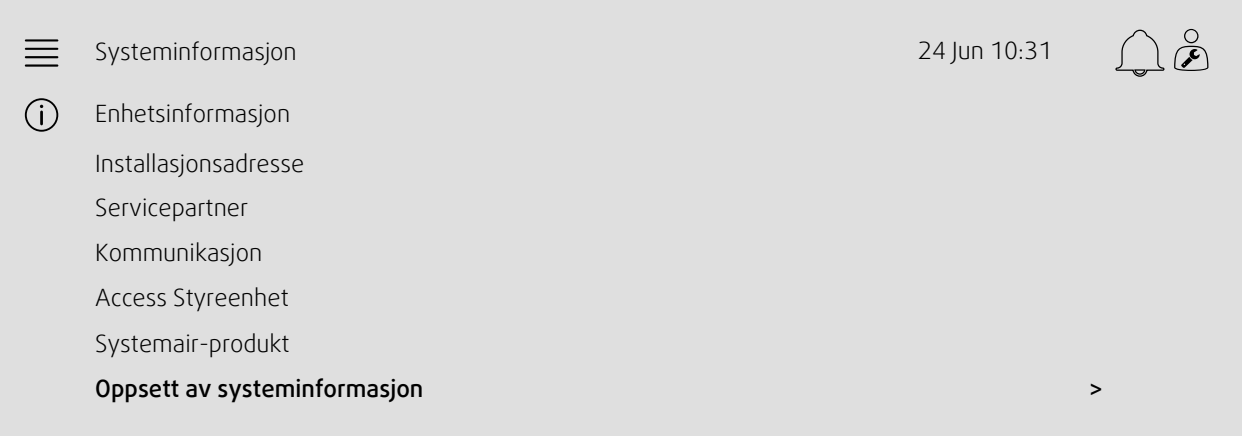

### <span id="page-15-0"></span>**4 Innstillinger for avansert HMI (Human Machine Interface)**

Gå tilbake til systemoversikten ved å trykke på NaviPad-knappen. Gå til **sock** og velg Avanserte HMI-innstillinger. Innlogging påkrevd – 1111

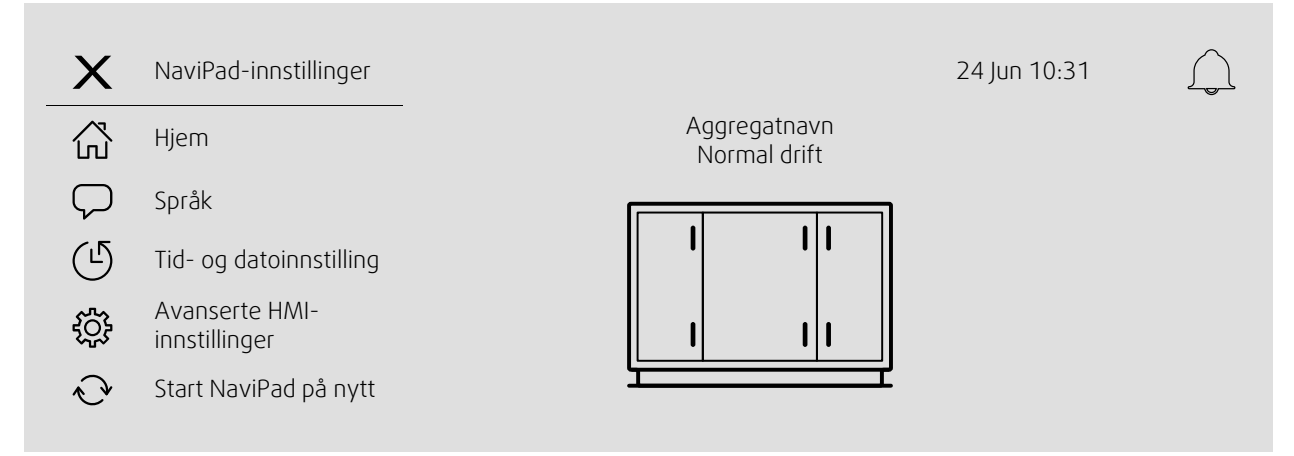

- *Tilgjengelige enheter (aggregater)(Eksempel 8)*
- Endre passord
- Ethernet-innstilling: IP-adresse kan konfigureres til enten å hente en IP-adresse fra en DHCP-server (dynamisk) eller angis manuelt som en statisk IP-adresse <sup>1</sup>
- *Gjenopprett NaviPads fabrikkinnstillinger (Eksempel 9)*
- Start NaviPad på nytt
- <sup>1</sup> *Ytterligere støtte om angivelse av en en statisk IP-adresse finnes i håndboken om manuell Access-kommunikasjon*

#### Eksempel 8: Tilgjengelige enheter (aggregater)

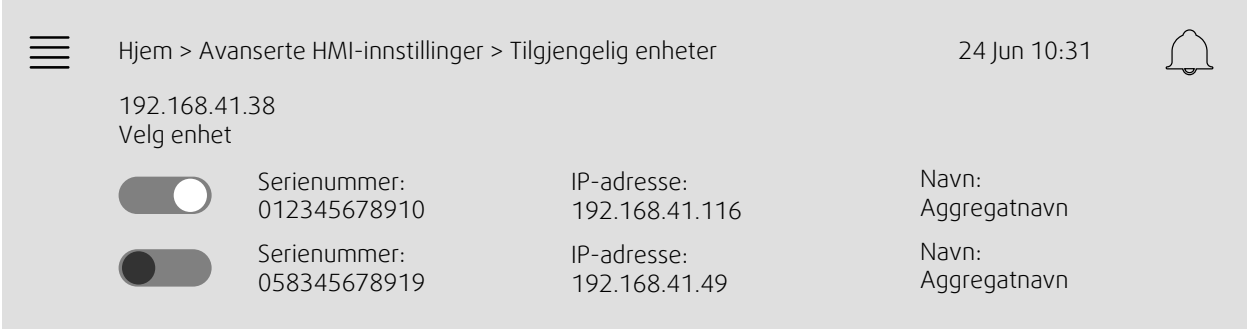

Luftaggregatet vises – trykk på knappen for å velge aggregatet for å pare det med NaviPad. Dersom det er flere aggregater på samme IP-subnett, vises en liste over tilgjengelige aggregater.

IP-adressen for selve NaviPad vises over overskriften Velg enhet

Access-systemet støtter paring av opptil 9 aggregater til 1 NaviPad, slik at de er synlige i systemoversikt-dashbordet for det samme nettverket.

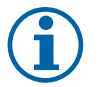

#### **Merk:**

Bruk av nettleser for tilgang til aggregatets grensesnitt støttes med 1 nettleser sammen med 2 sammenkoblede NaviPad-er. Hvis dette antallet tilkoblinger overskrides, vil en eller flere av de følgende ting skje:

• periodisk blinkende rød NaviPad-knapp, til tross for ingen ubekreftet alarm.

- symbol for manglende kommunikasjon på NaviPad.
- rødmerkede feilfelt for sanntidsverdier i aggregatets brukergrensesnitt

I systemer med flere aggregater som overvåkes i et system-dashboard, anbefales det at dette bare gjøres fra én strategisk plassert NaviPad, og at den andre NaviPad-enheten på samme nettverk bare kan pares med sitt eget aggregat.

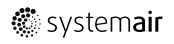

#### Eksempel 9: Gjenopprett NaviPads fabrikkinnstillinger

Du vil bli bedt om å bekrefte handlingen.

Alle innstillinger, inkludert passord, tilbakestilles, og oppstartsveiviseren kjøres igjen.

#### <span id="page-16-0"></span>**5 Ingen kommunikasjon**

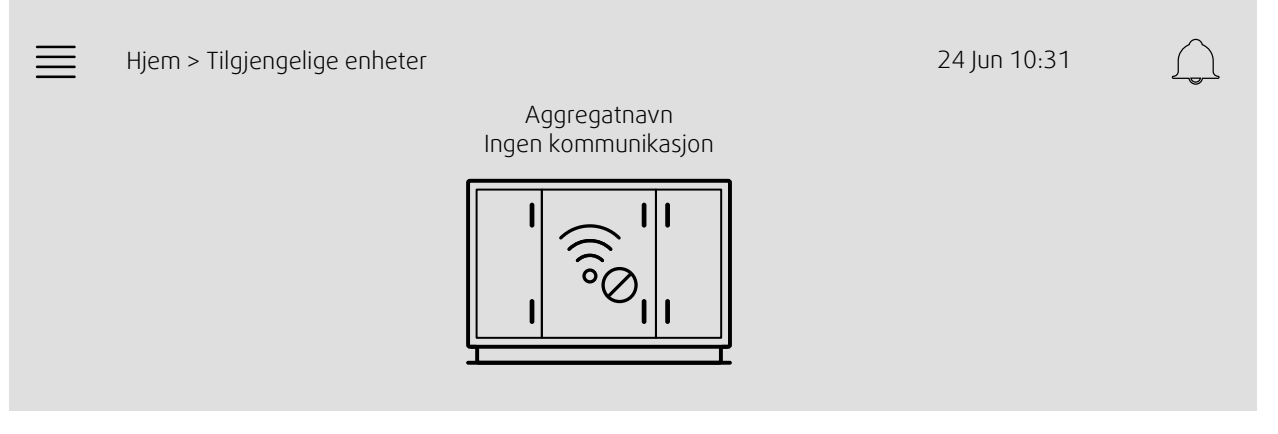

Dersom symbolet ovenfor vises, er kommunikasjonen med det valgte aggregatet tapt. En grunn kan være at IP-nummeret er endret. Gå tilbake til tilgjengelige enheter (aggregater), eksempel 8, og deaktiver først alle aggregatene og aktiver dem igjen.

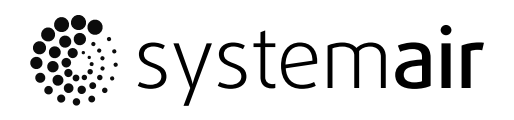

Systemair AS

www.systemair.no